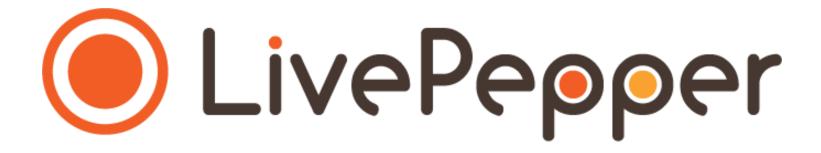

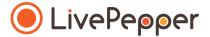

# **Back office**

User Guide

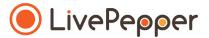

### 1. Where do you enter product sizes?

- You can enter the sizes of your products at different levels in the Menu page:
  - for a category
  - for a subcategory
  - for a **product**
- If a size already appears on a product page or a subcategory, this is because it has been entered at another level (subcategory or category).
- The level at which the sizes are defined is indicated immediately below the sizes.

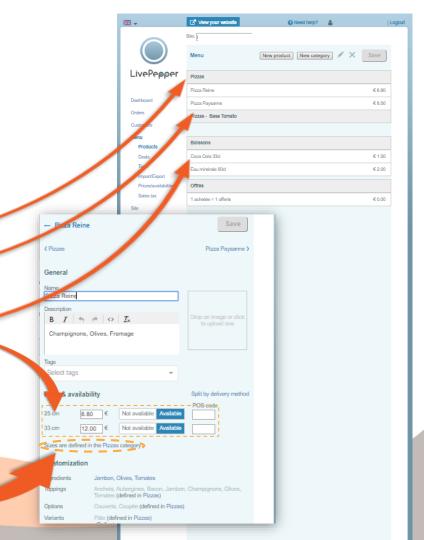

#### 2. In the categories

 If a size is defined for a category, it will be applied to all the subcategories and products contained in that category.

In the example opposite, the "25 cm" and "33 cm" sizes have been defined for the "Pizzas" category. They thus apply to the two "Cream base" and "Tomato base" subcategories and, consequently, to the "Reine" and "Paysanne" pizzas.

 Note that, if a size is defined for a category, you will be unable to add another size at the subcategory or product levels.

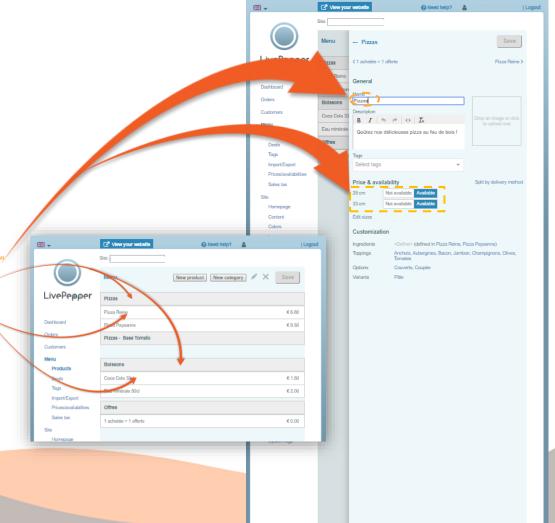

### 3. In the subcategories

If a size is defined for a subcategory, it will be applied to all the products contained in that subcategory.

In the example opposite, the "25 cm" and "33 cm" sizes have been defined for the "Tomato base" category, and thus apply only to the

"Reine" and "Marguerita" pizzas.

 As before, if a size is defined for a subcategory, you will be unable to add another size at the product level.

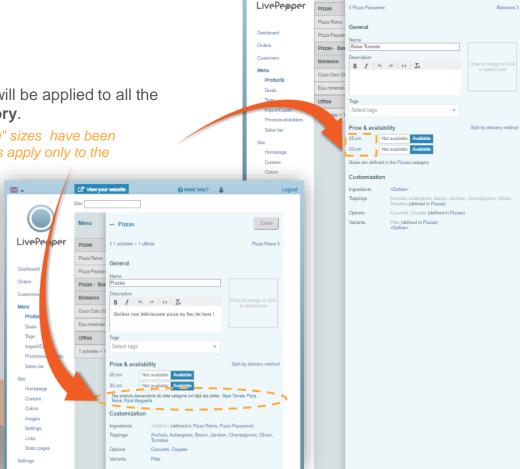

View your website

Base Tomato

Baissons 3

### 4. How do you define product sizes?

 Before you start, look carefully at all the available sizes available within the same category of products.

 If possible, enter them at the highest level possible: the main category.

In the example opposite, the "Single size" and "33 cl" sizes have been entered for the "Drinks" category.

<u>Tip</u>: if a product is not available in a given size, simply specify the price (or €0) and/or change the size to "Not available" to ensure that this product is not displayed on your online ordering site.

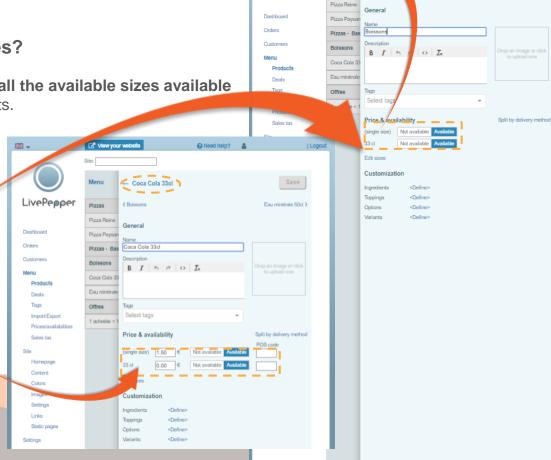

✓ View your website

LivePepper

- Boissons

C Base Ton

Coca Cola 33d 3

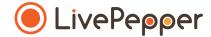

### 4. How do you define product sizes?

- You can name your product sizes as you like:
  - 25 cm / 33 cm
  - small / medium / large
  - S/M/L/XL
  - 33 cl / 50 cl / 1.5 l, etc.
- If possible, try to combine your variables to simplify your customers' browsing experience.

For example, if you offer pizzas in 2 sizes (small, large) with 2 different bases (thin, thick), you can create the following sizes: small thin / large thin / small thick / large thick.

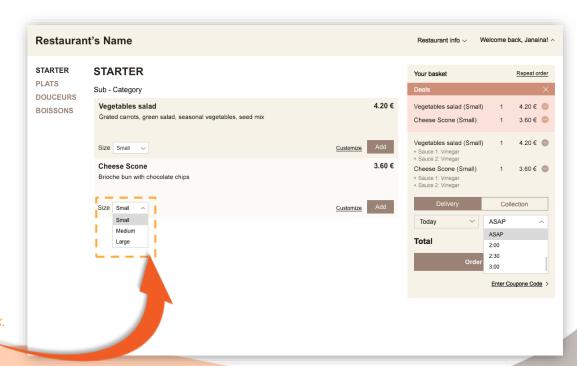

### 5. Create your product sizes

- Position yourself on the category, subcategory or product concerned.
- Click "Edit sizes" in the "Price & availability" section.
- This will open a new "Price & availability" page.
- Double-click the area with the dotted outline (here, "25 cm") to rename it.
- A new page is displayed. Enter the first size in the "Name" field.
- Click "Save". This greys the button.
- Click the back arrow to go back to the "Price & availability" page.
- Remember to click "Save" each time you create
  a new element on your menu in order for your
  changes to be applied.

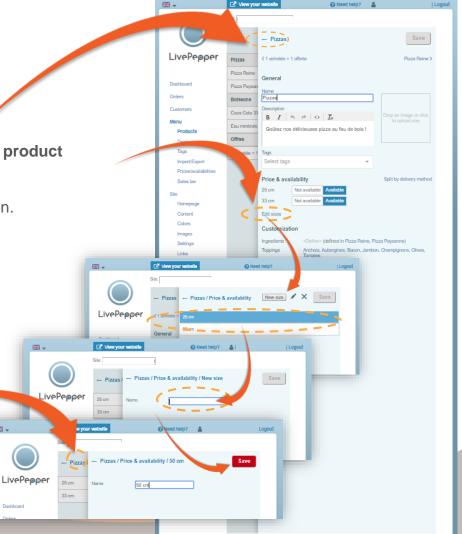

### 5. Create your product sizes

- In the "Price & availability" page, click the "New size" button.
- A new page is displayed. Enter the second size in the "Name" field.
- Click "Save".
- You are taken back to the "Price & availability" page with the two sizes created.
- Proceed in the same way for the other sizes.
- Once you have finished, click the back arrow to go back to the Product page.

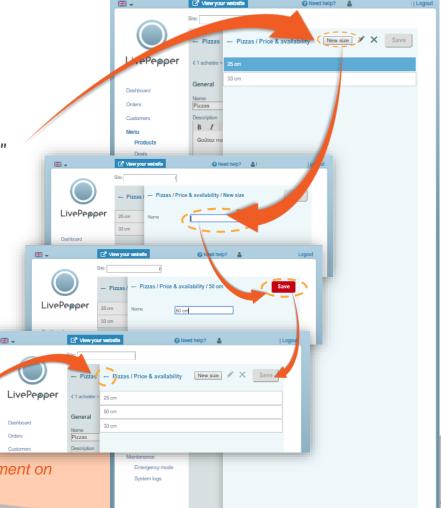

Remember to click "Save" each time you create a new element on your menu in order for your changes to be applied.

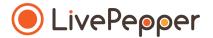

Browsing tools

## Browsing tools

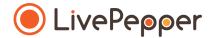

#### 1. Double click

• To double-click, click the left mouse button twice in quick succession.

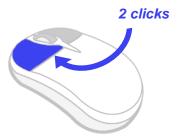

### 2. Right click

• To right-click, click the right mouse button once.

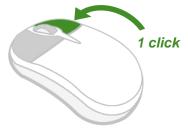

#### 3. Scroll

 To scroll up or down a page, turn the mouse wheel at the centre of your mouse in the corresponding direction.

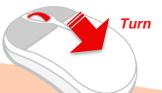

# Browsing tools

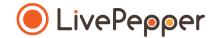

### 4. Drag & drop

- To drag & drop an element:
  - click AND hold the left mouse button;
  - **drag the mouse** to the appropriate location;
  - release the left mouse button.

STEP 1 STEP 2 STEP 2 (b) STEP 3

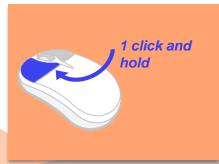

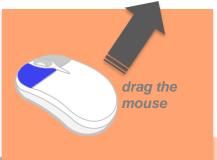

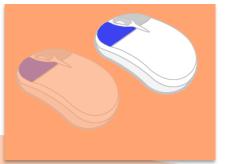

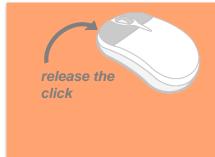